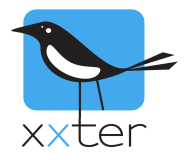

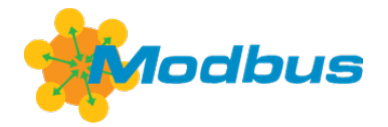

# Introductie

Het is mogelijk om xxter te integreren met Modbus. De xxter controller kan optreden als Modbus client (ook wel "master" genoemd) en verbinden met een Modbus server (ook wel "slave" genoemd). Dit betekent dat je Modbus data kunt visualiseren in de xxter app en xxter kunt gebruiken om te schrijven naar Modbus spoelen of registers. Ook is het mogelijk om xxter als bridge te laten werken van KNX naar Modbus en vice versa.

### **Overzicht**

Deze handleiding bevat de volgende onderdelen:

- 1) Modbus apparaten en objecten instellen
- 2) Modbus objecten toevoegen aan het xxter project
- 3) Modbus activeren op de xxter controller

## **Modbus apparaten en objecten instellen**

Om xxter te laten verbinden met een Modbus server, moet er een Modbus apparaat worden toegevoegd aan het xxter project. Op dit moment wordt alleen Modbus TCP ondersteund.

Log in op *Mijn xxter* als professional, open het xxter project, selecteer de Modbus optie in het linker menu en klik op *Apparaat toevoegen*.

- Kies het apparaat ID (of unit ID) van het Modbus apparaat en geef een herkenbare naam op
- Voer het IP-adres en poortnr. van de Modbus server in
- Stel het interval in waarop de xxter controller de waarden moet opvragen van de Modbus server. Dit is een waarde tussen de 30 en 3600 seconden (1 uur).
- Selecteer de Endian van de Modbus server. Deze is nodig om de registerwaarden goed te kunnen uitlezen.

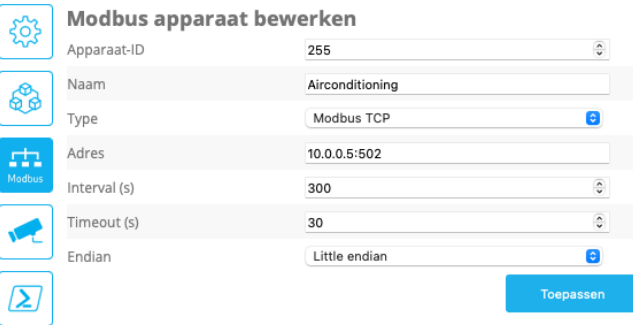

Nu het Modbus apparaat is toegevoegd, kunnen de Modbus objecten worden toegevoegd, door op het *object toevoegen* icoon te drukken:

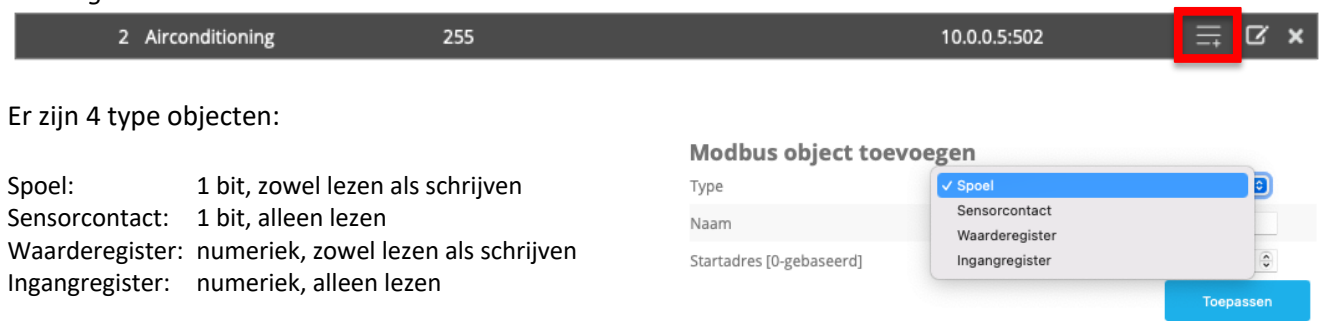

Voor ieder object moet het startadres worden opgegeven. Dit is het relatieve adres van het type, op basis van het zogeheten "zero based addressing". Dit houdt in dat de adressering begint bij adres 0 en xxter automatisch het basisadres van het betreffende type toevoegt, bijvoorbeeld 100000 voor sensorcontacten. Het type en het startadres zullen afkomstig zijn van de specificaties van de Modbus server.

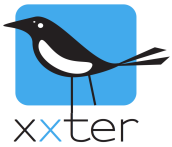

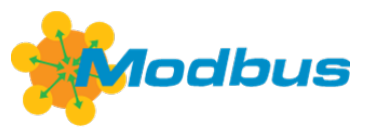

Ingang- en waarderegisters hebben ook een dataformat, bijvoorbeeld "16 bits geheel getal", of "32 bit kommagetal". Eventueel kan ook een resolutie worden opgegeven. Bijvoorbeeld "0.001" wanneer xxter kilowatt moet gebruiken in plaats van watt. Dit is afhankelijk van de specificaties van de Modbus server.

Wanneer alle objecten zijn toegevoegd die gebruikt moeten worden, ontstaat een overzicht als deze:

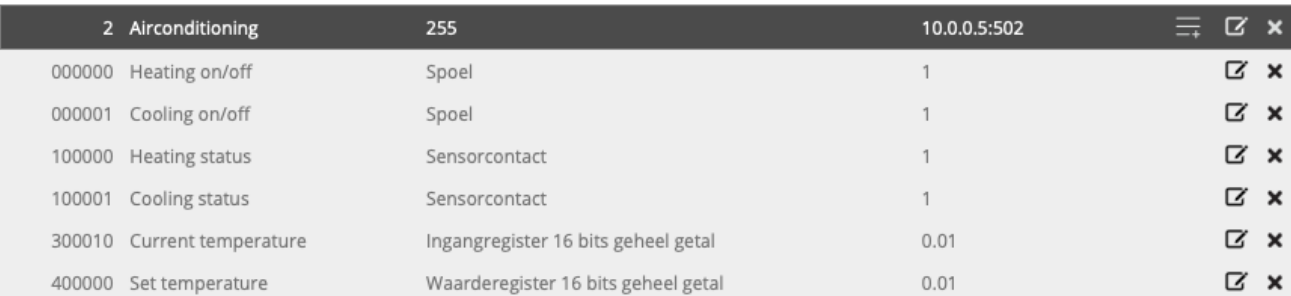

## **Modbus objecten toevoegen aan het xxter project**

Nu alle Modbus objecten zijn gedefinieerd, kunnen ze als component worden toegevoegd aan het xxter project.

Ga naar *Componenten* en druk op *Bewerken*. Klik bij het bovenste venster op de *Modbus* knop rechts.

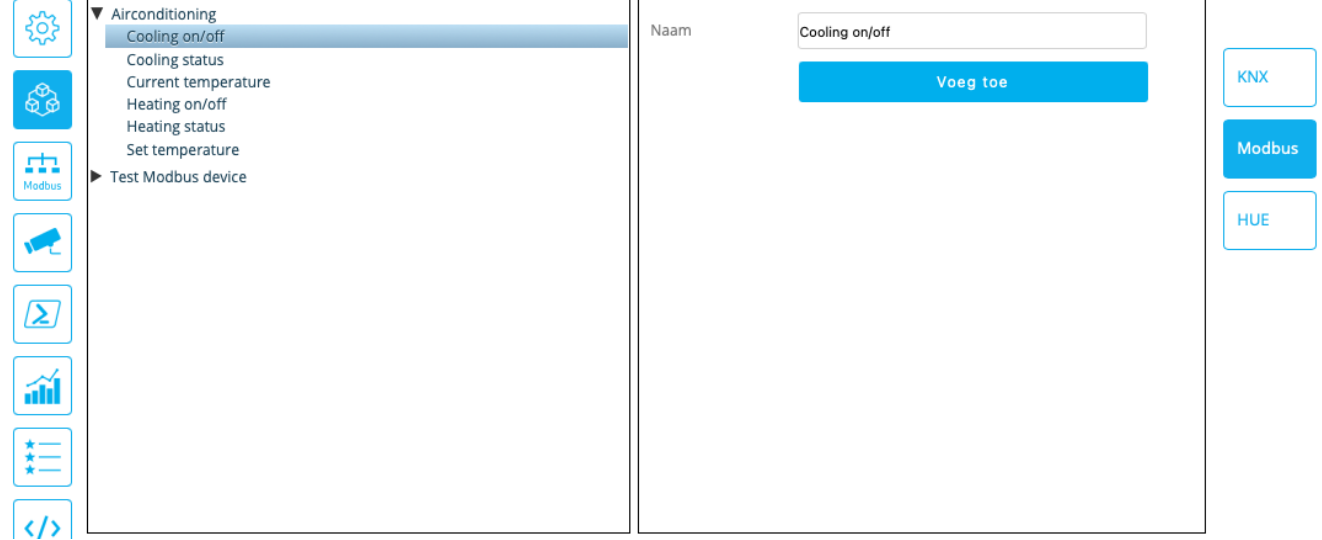

Om componenten toe te voegen, selecteer een Modbus object en druk op de knop *Voeg toe*.

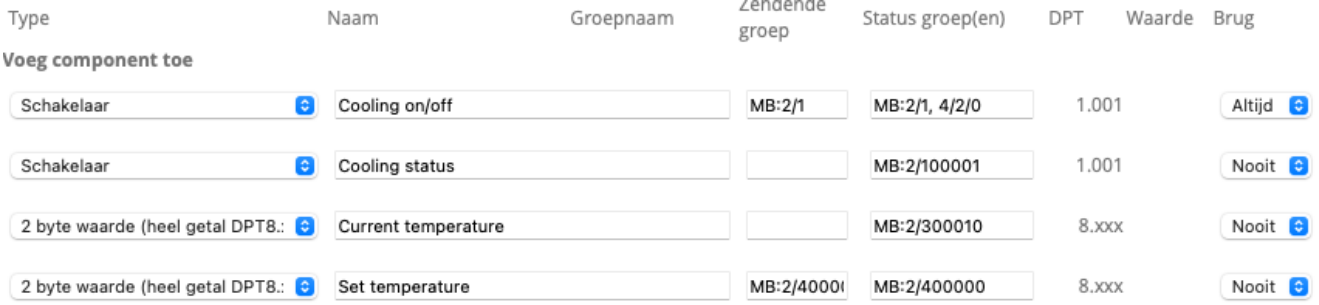

Let op dat sensorcontacten en ingangsregisters geen *zendende groep* hebben, omdat het alleen lezen waarden betreffen.

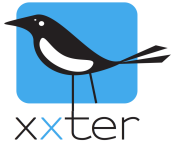

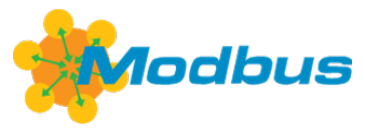

Het is ook mogelijk om aanvullende KNX-statusgroepen, of een KNX-zendende groep in te vullen en een *brug* optie te kiezen, om xxter als bridge te laten werken van KNX naar Modbus of vice versa.

Vergeet niet op *Opslaan* te drukken, wanneer alle Modbus objecten als componenten zijn toegevoegd.

#### **Modbus activeren op de xxter controller**

Nu de xxter projectconfiguratie compleet is, moet alleen Modbus nog worden geactiveerd op het apparaat.

Log in op de xxter controller, open het *Protocollen* menu en schakel het Modbus protocol in:

#### **Modbus protocol:**

Modbus ingeschakeld

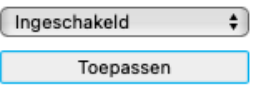

Vergeet ook niet op de *Configuratie laden* knop te drukken, om de laatste wijzigingen te downloaden.

Configuratie laden

Nu Modbus is geactiveerd en het project is ingeladen, zal de xxter controller continu de waarden van de Modbus objecten ophalen, op het ingestelde interval. Uiteraard wordt, als een waarde van een spoel of waarderegister wordt gewijzigd, dit direct aan de Modbus server verzonden.